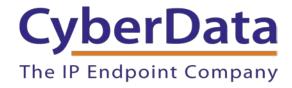

# Blueface Configuration Guide: SIP Office Ringer

Document Part # 931916B

CyberData Corporation 3 Justin Court Monterey, CA 93940 (831) 373-2601

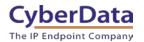

# Blueface Configuration Guide: SIP Office Ringer Document #931916B

#### **COPYRIGHT NOTICE:**

© 2022, CyberData Corporation, ALL RIGHTS RESERVED.

This configuration guide and related materials are the copyrighted property of CyberData Corporation. No part of this configuration guide or related materials may be reproduced or transmitted, in any form or by any means (except for internal use by licensed customers), without prior express written permission of CyberData Corporation. This configuration guide, and the products, software, firmware, and/or hardware described in this configuration guide are the property of CyberData Corporation, provided under the terms of an agreement between CyberData Corporation and recipient of this configuration guide, and their use is subject to that agreement and its terms.

DISCLAIMER: Except as expressly and specifically stated in a written agreement executed by CyberData Corporation, CyberData Corporation makes no representation or warranty, express or implied, including any warranty or merchantability or fitness for any purpose, with respect to this configuration guide or the products, software, firmware, and/or hardware described herein, and CyberData Corporation assumes no liability for damages or claims resulting from any use of this configuration guide or such products, software, firmware, and/or hardware. CyberData Corporation reserves the right to make changes, without notice, to this configuration guide and to any such product, software, firmware, and/or hardware.

OPEN SOURCE STATEMENT: Certain software components included in CyberData products are subject to the GNU General Public License (GPL) and Lesser GNU General Public License (LGPL) "open source" or "free software" licenses. Some of this Open Source Software may be owned by third parties. Open Source Software is not subject to the terms and conditions of the CyberData COPYRIGHT NOTICE or software licenses. Your right to copy, modify, and distribute any Open Source Software is determined by the terms of the GPL, LGPL, or third party, according to who licenses that software. Software or firmware developed by CyberData that is unrelated to Open Source Software is copyrighted by CyberData, subject to the terms of CyberData licenses, and may not be copied, modified, reverse-engineered, or otherwise altered without explicit written permission from CyberData Corporation.

TRADEMARK NOTICE: CyberData Corporation and the CyberData Corporation logos are trademarks of CyberData Corporation. Other product names, trademarks, and service marks may be the trademarks or registered trademarks of their respective owners.

# **Revision Information**

- 1/3/2022 Initial Release
- 1/5/2022 Name Update

#### **BLUEFACE CONFIGURATION GUIDE: SIP OFFICE RINGER**

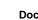

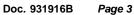

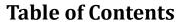

CyberData

| Table of Contents                                                 | 3 |
|-------------------------------------------------------------------|---|
| 1.0 Setup Diagram                                                 |   |
| 2.0 Test Setup Equipment                                          |   |
| 3.0 Before You Start                                              |   |
| 4.0 Configuration Procedure: Callflow Setup                       |   |
| 5.0 Configuration Procedure: Setting up the Paging Extension      |   |
| 5.1 Configuration Procedure: Setting up the Nightringer Extension |   |
| 6.0 Using the CyberData Office Ringer                             |   |
| 6.1 Setting up a page group                                       |   |
| 6.2 Multicast Setup                                               |   |
| 7.0 Contact CyberData Corporation                                 |   |

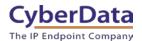

# 1.0 Setup Diagram

Figure 1-1: Interoperability Test Infrastructure

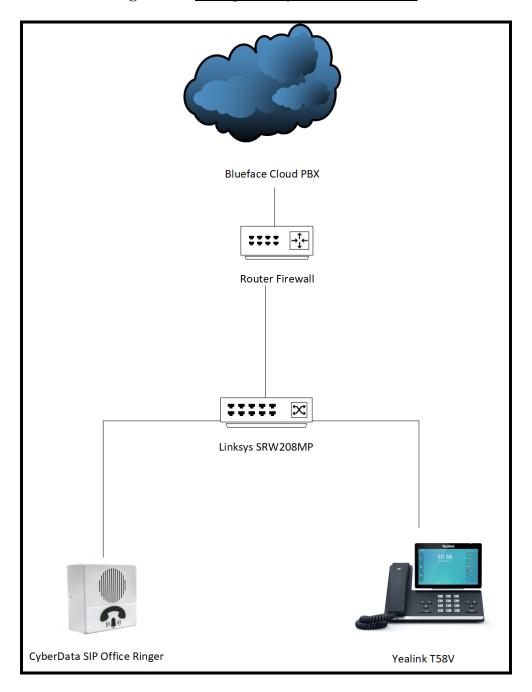

# 2.0 Test Setup Equipment

This section describes the products used for interoperability testing with Blueface.

Table 2-1: Setup Equipment

| EQUIPMENT                   | MODEL or PART NUMBER | FIRMWARE VERSION |
|-----------------------------|----------------------|------------------|
| CYBERDATA SIP OFFICE RINGER | 011216               | 20.0.0           |

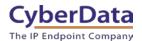

#### 3.0 Before You Start

This configuration guide documents the integration process of the CyberData SIP Office Ringer.

#### **Network Advisories**

Blueface uses a Fully Qualified Domain Name (FQDN) for the SIP server address. The CyberData SIP Office Ringers need to perform a DNS A query to resolve the IP address of Blueface's SIP Server FQDN. It is necessary to ensure the configured DNS server(s) have an A record for the SIP Server address.

In addition, be sure to verify the following ports are available for the ringer to use:

- UDP 5062 (SIP)
- UDP 10500 (RTP)

The ringer will need to traverse the public internet in order to operate with Blueface in the cloud.

The ringer's paging extension uses SIP port 5060 to receive SIP messages. The device will send SIP messages to port 5062, the port used by Blueface's SIP Server.

SIP ports 5060 and RTP port 10500 are the default values on all noted firmware levels.

Alternatively, SIP ports for the device are configurable on the SIP page of the web interface.

The CyberData Discovery Utility can be used to locate CyberData devices on your network. You may download it from the following web address: <a href="https://www.cyberdata.net/pages/discovery">https://www.cyberdata.net/pages/discovery</a>

Note: DHCP addressing mode is enabled on default on all noted firmware levels.

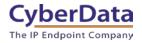

#### **Product Documentation and Utilities**

Before you start, download the Operation and Quick Start guides from the ringer's product webpage:

SIP Office Ringer (011216):

https://files.cyberdata.net/assets/011216/011216\_931555C\_Office\_Ringer\_Ops\_Guide.pdf

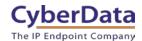

# 4.0 Configuration Procedure: Callflow Setup

Blueface does not allow users to add their own devices to the platform. The MAC addresses of the devices must be provided to the account manager, who can then add the devices to the platform for you. An email will then be generated and sent to you that will contain the registration information for the CyberData device.

Blueface requires a callflow to be created to call or make a call from any device. This section will outline how to create the dial plan.

**1.** Log into Blueface.

https://portal.nsvconnect.com/login

Figure 4-1: Login

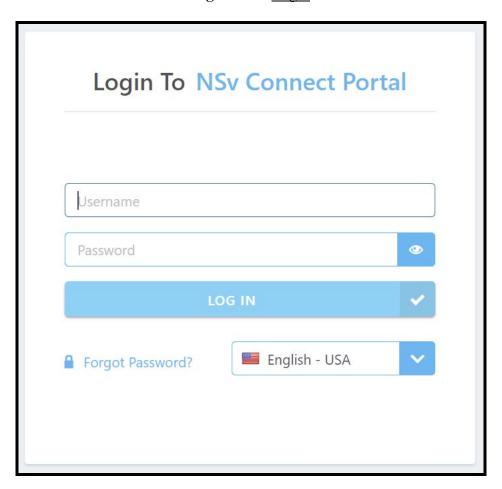

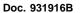

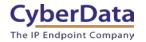

2. From the landing page **Phone** and then **callflows**.

Figure 4-2: Dashboard

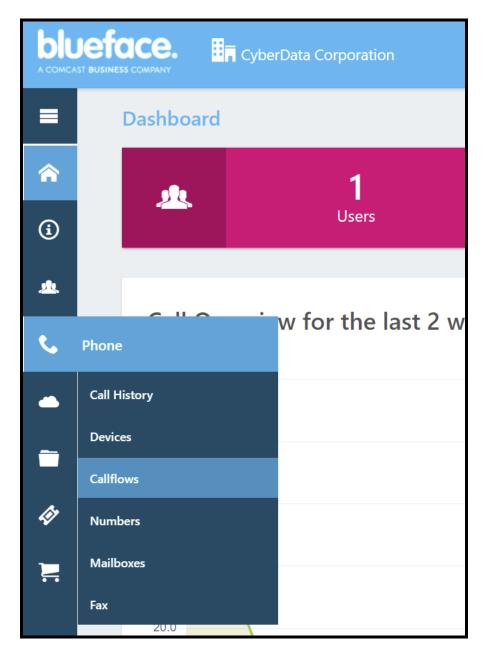

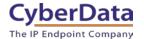

3. On the Callflows page press Create New Flow.

Figure 4-3: Callflow Page

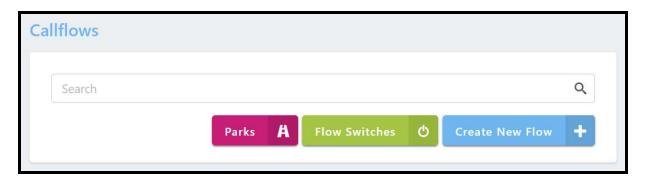

**4.** Name the new callflow and set a description.

Figure 4-4: Callflow designer

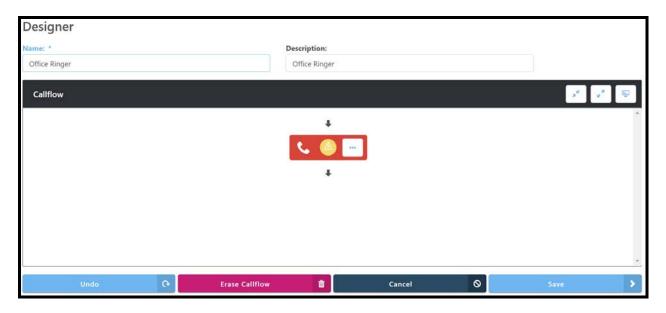

**5.** From Elements drag **Ring** into the Callflow.

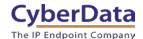

- **6.** Click the yellow exclamation point to open the **Ring Element Settings** popup.
- **7.** Select the Phone tab in the popup.
- **8.** Select the Device that will be used in the group.

Figure 4-5: Ring Element Settings

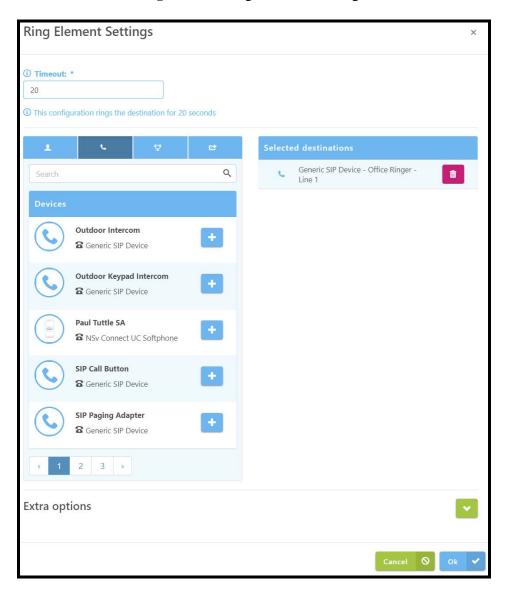

- **9.** Press Ok to save the device to the callflow.
- **10.** Press Save to save the callflow.

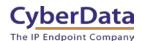

Figure 4-6: Callflow Designer

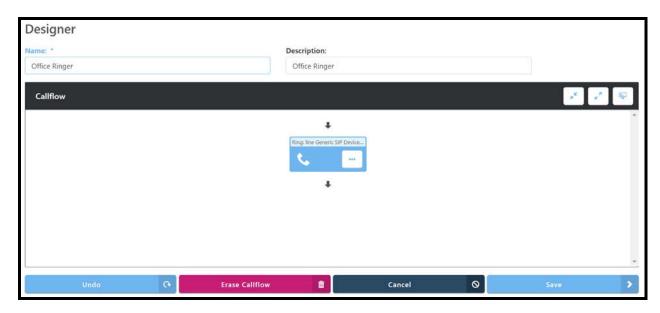

- 11. Click the **Save** button to create the Phone.
- 12. Next link a number to the new callflow.
- **13.** Save the number to the callflow.

Figure 4-7: Link a Number

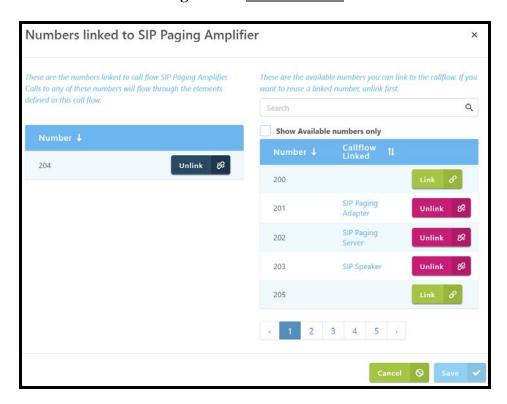

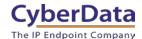

# 5.0 Configuration Procedure: Setting up the Paging Extension

For configuring through the web interface, use the following steps to login to the web interface of your CyberData device.

**Table 5-1:** Setting Name correlation

| CyberData Setting         | Blueface Email    |
|---------------------------|-------------------|
| Primary SIP Server        | SIP Server        |
| Primary SIP User ID       | Username          |
| Primary SIP Auth ID       | Authentication ID |
| Primary SIP Auth Password | Password          |

1. Click **Launch Browser** from the CyberData Discovery Utility or point your browser to the CyberData device's IP address to access the Home Page of the web interface.

Figure 5-1: CyberData Discovery Utility

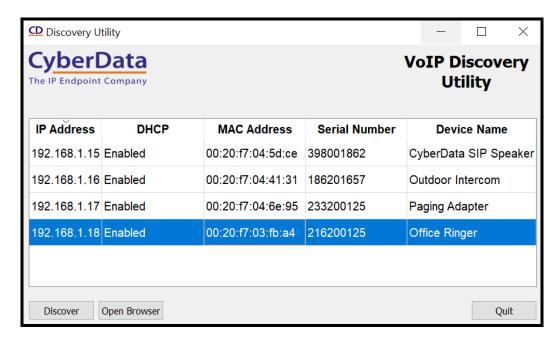

2. Enter the default credentials when prompted and click the **Log In** button.

<u>Username: admin</u> <u>Password: admin</u>

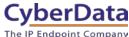

Figure 5-2: Home Tab

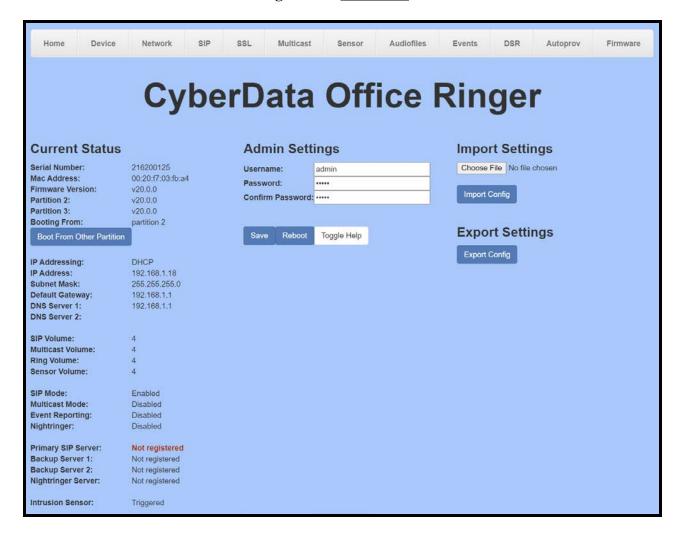

**3.** Navigate to the SIP tab.

Note: All SIP credentials are listed in an email sent by Blueface after the device was added to the platform.

- **4.** Set the **Primary SIP Server** to the value listed for SIP Server.
- **5.** Set the **Primary SIP User ID** to the value listed for the Username.
- **6.** Set the **Primary SIP Auth ID** to the value listed for the Authentication ID.
- 7. Set the **Primary SIP Auth Password** to the value listed for the Password.
- **8.** Set the **Remote SIP Port** to 5062.

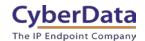

Figure 5-2: SIP Tab

| CyberData Office Ringer                                                                                                    |                                                                     |                                                                                                    |  |  |  |
|----------------------------------------------------------------------------------------------------|---------------------------------------------------------------------|----------------------------------------------------------------------------------------------------|--|--|--|
| SIP Settings                                                                                                    |                                                                     | Nightringer Settings                                                                                |  |  |  |
| Enable SIP operation: Register with a SIP Server: Primary SIP Server: Primary SIP User ID: Primary SIP Auth ID: Primary SIP Auth Password: | cust-uc-us.nsvconnect.com ZFQqexCgfywHJ9SdNuSG ZFQqexCgfywHJ9SdNuSG | SIP Server: SIP User ID: SIP Auth ID: SIP Auth Password: Re-registration interval (in seconds): 360 |  |  |  |
| Re-registration Interval (in seconds)  Backup SIP Server 1:  Backup SIP User ID:  Backup SIP Auth ID:                                      | 360                                                                 | Call Disconnection  Terminate Call after delay: 0                                                   |  |  |  |
| Backup SIP Auth Password: Re-registration Interval (in seconds) Backup SIP Server 2:                                                       | 360                                                                 | Audio Codec Selection  Codec: Auto Select                                                           |  |  |  |
| Backup SIP User ID:<br>Backup SIP Auth ID:<br>Backup SIP Auth Password:<br>Re-registration Interval (in seconds)                           | 360                                                                 | RTP Settings  RTP Port (even): 10500  Jitter Buffer: 50                                             |  |  |  |
| Remote SIP Port:<br>Local SIP Port:                                                                                                    | 5062<br>5060                                                        | Save Reboot Toggle Help                                                                             |  |  |  |
| SIP Transport Protocol: TLS Version: Verify Server Certificate: Outbound Proxy:                                                            | 1.2 only (recommended)                                              |                                                                                                    |  |  |  |
| Outbound Proxy: Outbound Proxy Port: Use Cisco SRST:                                                                                       | 0                                                                   |                                                                                                    |  |  |  |
| Disable rport Discovery:<br>Unregister on Boot:<br>Keep Alive Period:                                                                      | 10000                                                               |                                                                                                    |  |  |  |

#### 9. Save and Reboot.

Once the ringer finishes rebooting the unit should show Registered on the home tab.

Doc. 931916B

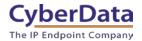

Figure 5-3: <u>Home Tab – Registered</u>

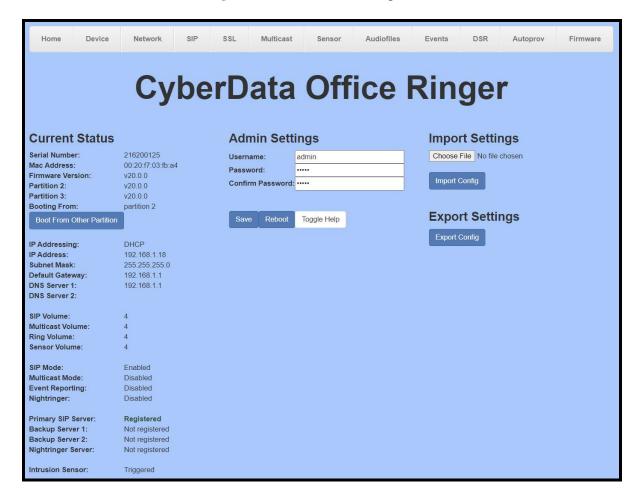

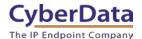

# 5.1 Configuration Procedure: Setting up the Nightringer Extension

The Nightringer Extension is a secondary extension that will ring when called. This makes the Nightringer extension ideal for use in ring groups.

1. Navigate to the web interface of the device.

Figure 5-4: Home Tab

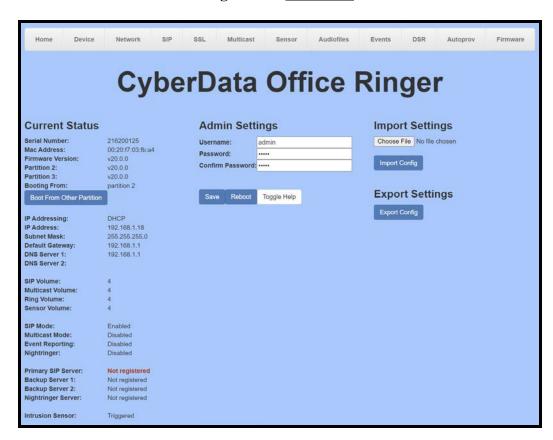

**2.** Navigate to the SIP tab.

**Note:** All SIP credentials are listed in an email sent by Blueface after the device was added to the platform.

- **3.** Set the **SIP Server** to the value listed for SIP Server.
- **4.** Set the **User ID** to the value listed for the Username.
- 5. Set the **Authenticate ID** to the value listed for the Authentication ID.
- **6.** Set the **Authenticate Password** to the value listed for the Password.
- 7. Set the **Remote SIP Port** to 5062.

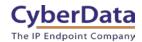

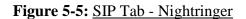

| CyberData Office Ringer                         |                           |                                            |                           |  |  |
|-------------------------------------------------|---------------------------|--------------------------------------------|---------------------------|--|--|
| SIP Settings                                    |                           | Nightringer Settii                         | ngs                       |  |  |
| Enable SIP operation:                           |                           | SIP Server:                                | cust-uc-us.nsvconnect.com |  |  |
| Register with a SIP Server:                     | <b>V</b>                  | SIP User ID:                               | zctyYzmpKs7kgDKzU8W7      |  |  |
| Primary SIP Server:                             | cust-uc-us.nsvconnect.com | SIP Auth ID:                               | zctyYzmpKs7kgDKzU8W7      |  |  |
| Primary SIP User ID:                            | ZFQqexCgfywHJ9SdNuSG      | SIP Auth Password:                         |                           |  |  |
| Primary SIP Auth ID:                            | ZFQqexCgfywHJ9SdNuSG      | Re-registration Interval (in seconds): 360 |                           |  |  |
| Primary SIP Auth Password:                      | •••••                     |                                            |                           |  |  |
| Re-registration Interval (in seconds)           | : 360                     |                                            |                           |  |  |
|                                                 |                           | Call Disconnection                         | on                        |  |  |
| Backup SIP Server 1:                            |                           | Terminate Call after delay: 0              |                           |  |  |
| Backup SIP User ID:                             |                           |                                            |                           |  |  |
| Backup SIP Auth ID:                             |                           |                                            |                           |  |  |
| Backup SIP Auth Password:                       |                           | Audio Codec Sel                            | ection                    |  |  |
| Re-registration Interval (in seconds)           | : 360                     | Codec: Auto Select                         | <u>~</u>                  |  |  |
| Backup SIP Server 2:                            |                           |                                            |                           |  |  |
| Backup SIP User ID:                             |                           | RTP Settings                               |                           |  |  |
| Backup SIP Auth ID:                             |                           |                                            |                           |  |  |
| Backup SIP Auth Password:                       |                           | RTP Port (even): 10500                     |                           |  |  |
| Re-registration Interval (in seconds)           | 360                       | Jitter Buffer: 50                          |                           |  |  |
| ito rogiculation interval (in occorrac)         |                           |                                            |                           |  |  |
| Remote SIP Port:                                | 5062                      | Save Reboot Toggle                         | Help                      |  |  |
| Local SIP Port:                                 | 5060                      |                                            |                           |  |  |
|                                                 |                           |                                            |                           |  |  |
| SIP Transport Protocol:<br>TLS Version:         | UDP V                     |                                            |                           |  |  |
| Verify Server Certificate:                      | 1.2 only (recommended)    | <b>~</b>                                   |                           |  |  |
| vorny dorver deraneate.                         |                           |                                            |                           |  |  |
| Outbound Proxy:                                 |                           |                                            |                           |  |  |
| Outbound Proxy Port:                            | 0                         |                                            |                           |  |  |
|                                                 |                           |                                            |                           |  |  |
| Use Cisco SRST:                                 |                           |                                            |                           |  |  |
| Disable rport Discovery:<br>Unregister on Boot: |                           |                                            |                           |  |  |
| Keep Alive Period:                              | 10000                     |                                            |                           |  |  |
| .top.arerena.                                   |                           |                                            |                           |  |  |

#### **8.** Save and Reboot device.

If the credentials were added correctly, when the unit finishes rebooting Registered in Green should appear next to Nightringer Status on the Home Tab.

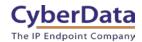

Figure 5-6: Nightringer Registered

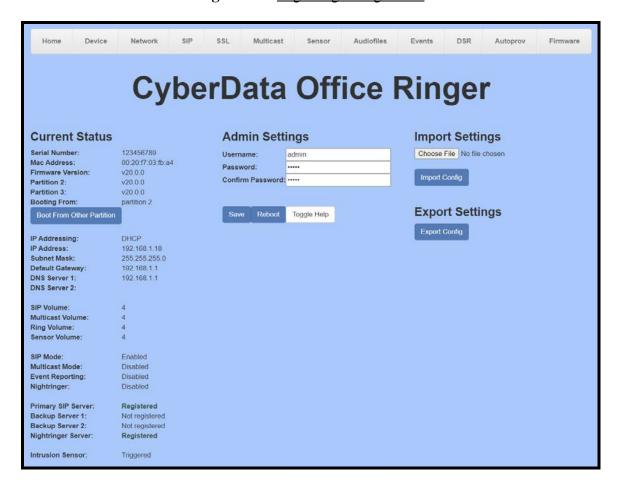

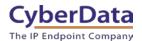

# 6.0 Using the CyberData Office Ringer.

CyberData Office Ringer is designed for one-way communication. When a call is made to the device an announcement can be made. The units can be used by directly calling the SIP extension, in a page group, or with multicast. This makes the ringer's extremely versatile paging endpoints

## 6.1 Setting up a page group

After registering the device to Blueface, a page group can be created which allows a call to be made which can reach multiple endpoints simultaneously. This allows for zoned paging directly through the service and does not require additional hardware.

- 1. Select Callflows in Phones on Blueface.
- 2. Name the new callflow and set a description.
- **3.** In the callflow designer select the Paging Element.

Figure 6-1: Page Group Designer

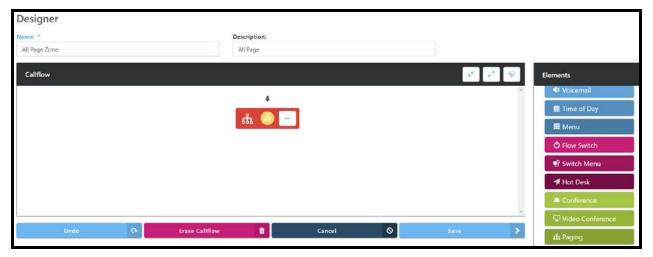

- **4.** After adding the paging element, click on it to assign users.
- **5.** Add all necessary users for the paging group.

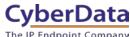

Figure 6-2: Paging Element Creation

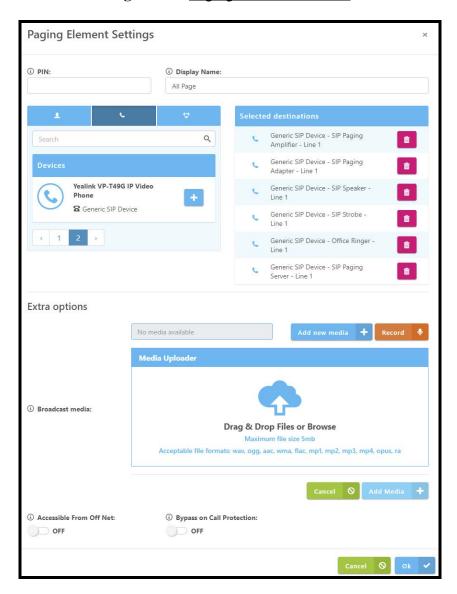

- **6.** Once all the desired users are added, press Ok.
- 7. Next save the new call flow.

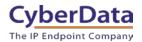

Figure 6-3: Callflow Created

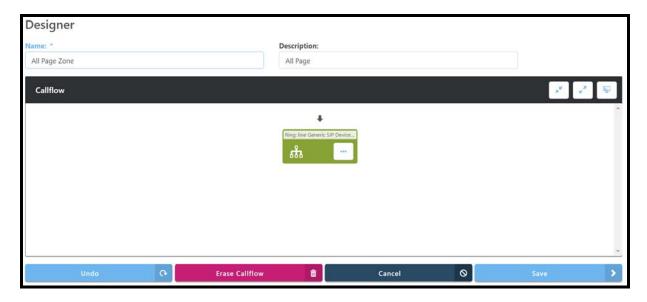

**8.** After saving the callflow click **Linked Numbers** to set an extension number for the paging group callflow.

Figure 6-4: Linked Numbers

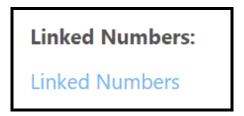

**9.** Set a number for the paging group.

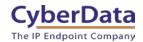

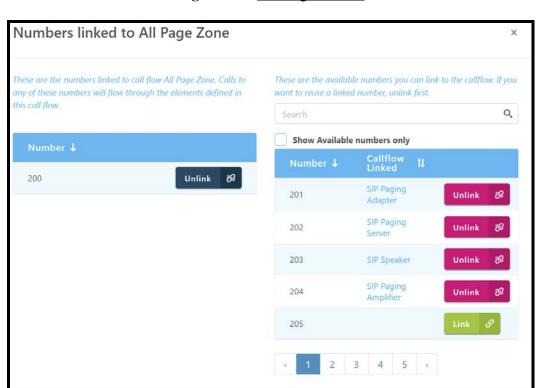

Figure 6-5: Linking Number

10. Press Save to save the number to the callflow.

The callflow is now ready to be used. When called it will send a SIP call to all group elements and allow a page to be made.

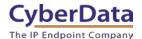

## 6.2 Multicast Setup

Most CyberData devices support Multicast which is a protocol that allows for easy paging on a local area network (LAN). This section will illustrate how to setup the device to listen for multicast and the different settings that work with multicast.

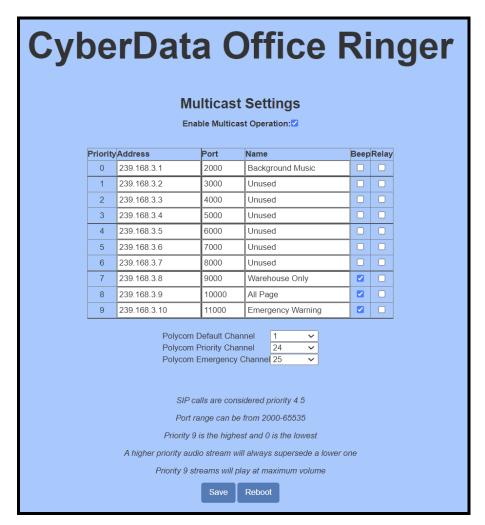

Figure 6-6: Multicast Tab

The multicast engine workings on priority, higher priority supersedes a lower priority. CyberData recommends setting all pages or emergency pages to a higher priority, this will prevent a non-emergency message playing over any emergency notifications. There are also options to Buffer the message, play a beep tone before the message or enable the onboard relay for the duration of the message.

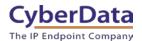

## 7.0 Contact CyberData Corporation

#### **Sales**

For sales-related questions, please visit our <u>Contact CyberData Sales</u> web page for more information.

#### **Technical Support**

For CyberData Technical Support, please submit a <u>Contact CyberData VoIP Technical Support</u> form on our website.

The CyberData VoIP Technical Support Contact form initiates a troubleshooting ticket which CyberData uses for quality assurance purposes.

Additionally, the Contact VoIP Tech Support form tells us which phone system you are using, the make and model of the network switch, and other essential troubleshooting information we need to efficiently assist with a resolution. Please also include as much detail as possible in the Describe Problem section of the form. Your installation is extremely important to us.

#### **Documentation Feedback**

We realize changes to the software or hardware of the PBX solution may render this document obsolete. We welcome and encourage documentation feedback to ensure continued applicability.